## **Example processing steps for jpeg image file 'Sample\_image'**

This image is from the transverse plane of the right tibia, at 2/3 of the length from proximal to distal.

Step 1: Select 'No'.

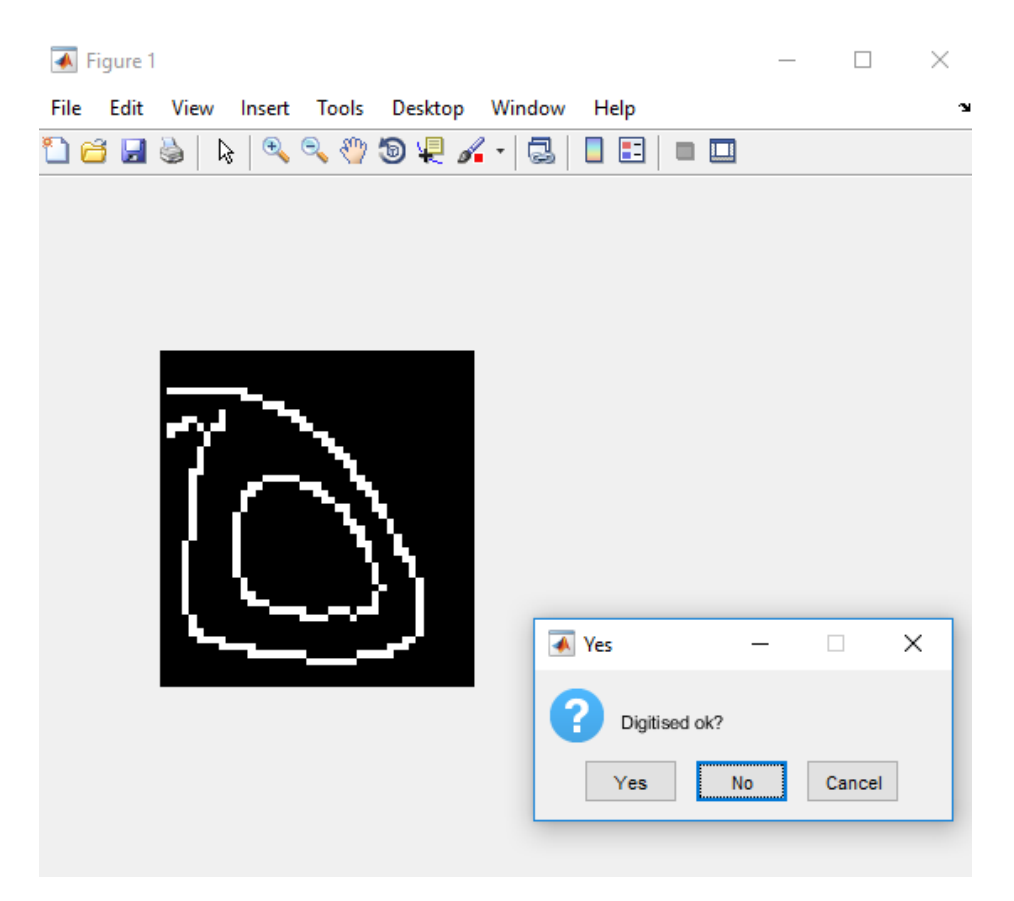

Step 2:

Click unwanted edges - press enter.

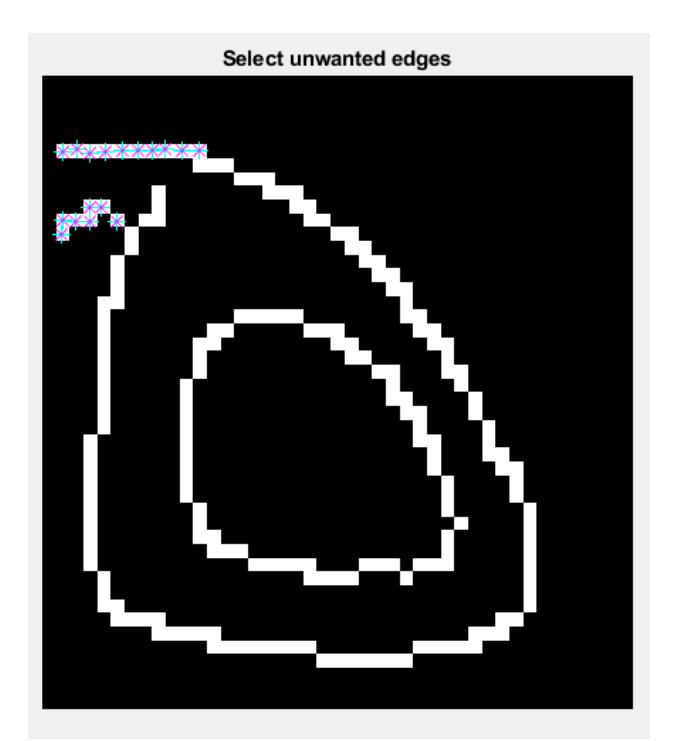

Step 3:

Review image. Answer 'No' to 'Digitised ok?'

Step 4: Click unwanted edges then press enter. Select unwanted edges

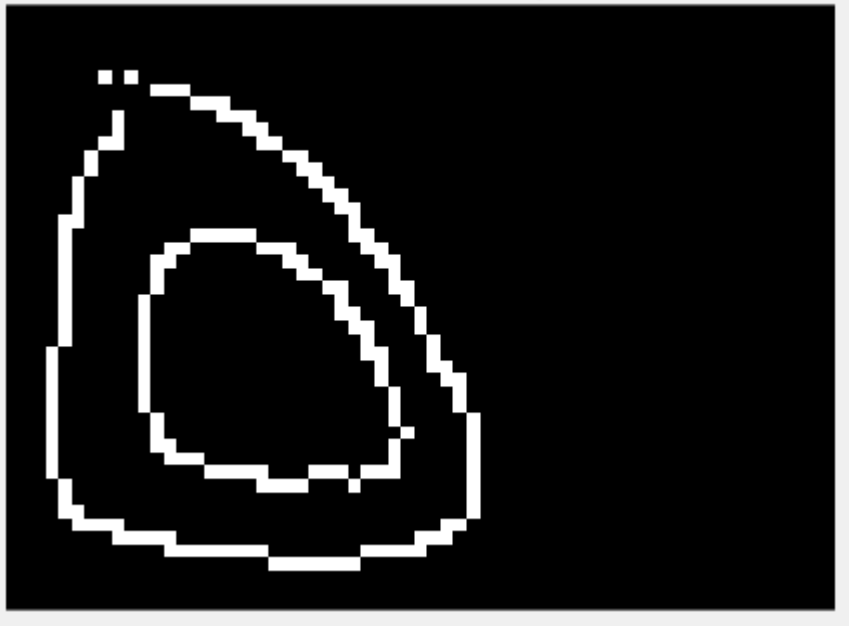

Step 5: Click to fill in missing edges as required then press enter.

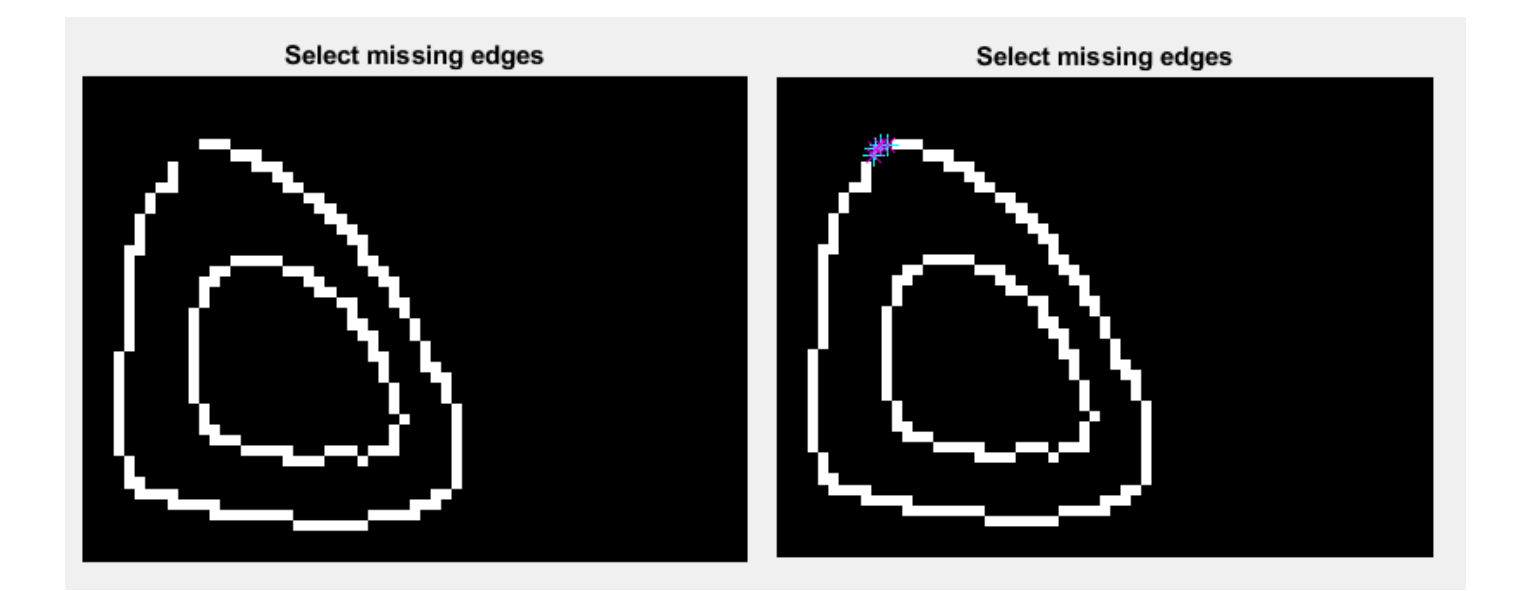